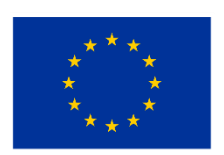

Cofinanziato dall'Unione europea

# **INCLUSIVE HIGHER EDUCATION TRAINING PROGRAM**

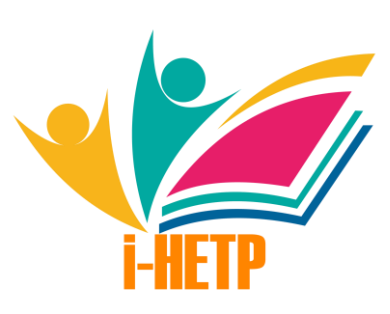

## **MANUALE UTENTE**

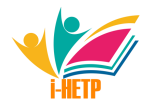

Questo manuale è stato creato nell'ambito del progetto Erasmus+ Inclusive Higher Education Training Programme.

Numero del progetto: 2022-1-PT01-KA220-HED-000086344 Sito web del progetto:<https://ihetp.org/>

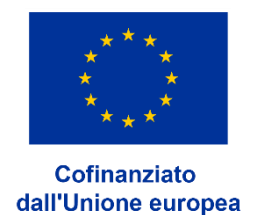

Finanziato dall'Unione Europea. I punti di vista e le opinioni espresse sono tuttavia esclusivamente quelli dell'autore o degli autori, e non riflettono necessariamente quelli dell'Unione Europea o dell'Agenzia Esecutiva per l'Istruzione e la Cultura (EACEA). Né l'Unione Europea né l'EACEA possono esserne ritenute responsabili.

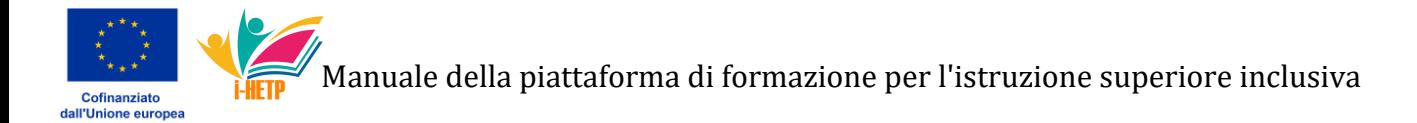

## **Contenuti**

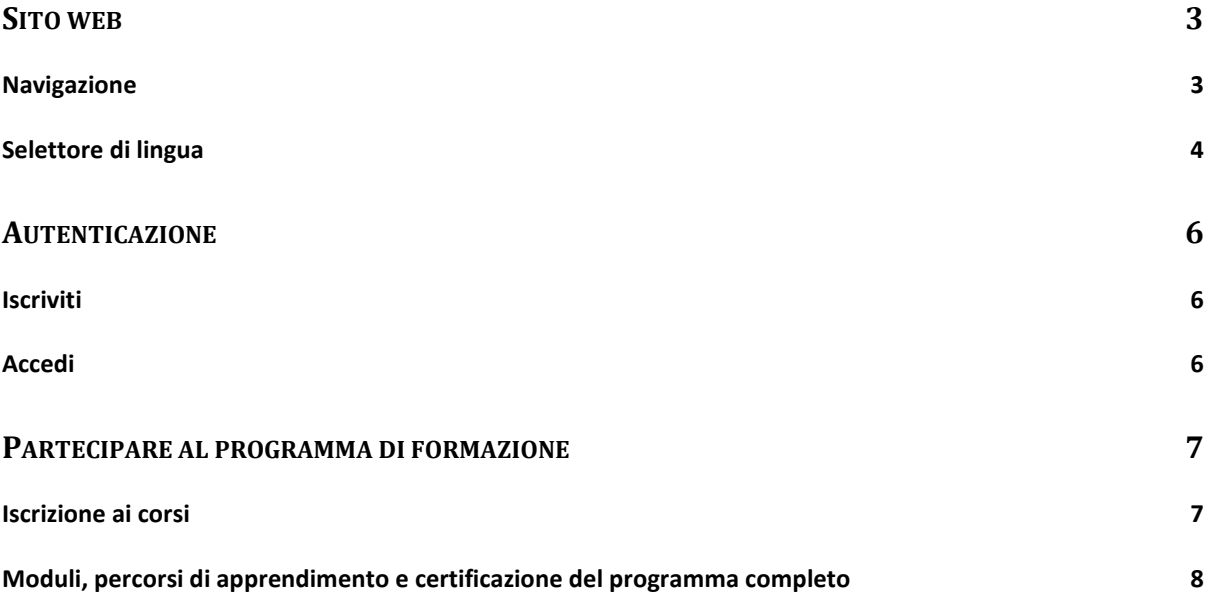

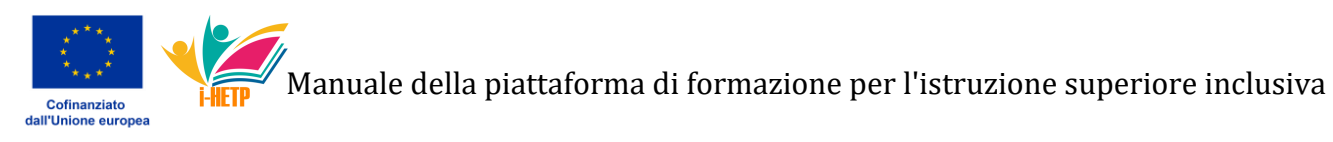

### <span id="page-3-0"></span>**Sito web**

Benvenuti nella nostra stimata comunità di educatori e professionisti accademici. Se state leggendo questo manuale d'uso, significa che avete navigato con successo nel nostro sito, https://ihetp.org, un *hub* specificamente progettato per l'arricchimento della pedagogia dell'istruzione superiore. In qualità di illustri professori o membri del personale dell'istruzione superiore, probabilmente siete già esperti nell'arte della navigazione sul web e possedete una notevole esperienza con le piattaforme Moodle. Pertanto, questo documento illustrerà in modo sintetico le configurazioni uniche del nostro particolare ambiente Moodle. Il nostro obiettivo è quello di semplificare la vostra esperienza, consentendovi di addentrarvi senza problemi nel nostro programma di formazione e di migliorare il vostro repertorio di competenze pedagogiche inclusive.

#### <span id="page-3-1"></span>**Navigazione**

È opportuno chiarire i meccanismi di navigazione della nostra piattaforma digitale. Il principale canale di navigazione è la barra dei Menù in alto, un elemento dell'interfaccia progettato in modo strategico che facilita l'accesso alle varie sezioni del nostro sito web. Gli utenti dovrebbero osservare che alcune voci di Menu sono accompagnate da una freccia rivolta verso il basso, un indicatore di ulteriori opzioni disponibili all'interno di quella categoria. Ad esempio, selezionando o espandendo la voce di Menù "Legale", si aprirà un sottomenu in cui è possibile accedere a documenti specifici, come la "Dichiarazione di accessibilità digitale" e l'"Informativa sulla privacy". Questa struttura gerarchica è stata implementata per fornire un'esperienza di navigazione completa e al tempo stesso ordinata, consentendo agli utenti di individuare in modo efficiente i contenuti pertinenti ai loro interessi e alle loro esigenze nel campo dell'istruzione superiore.

Nella Figura 1 questo Menù è visibile nella parte superiore dello schermo, a destra del logo del progetto.

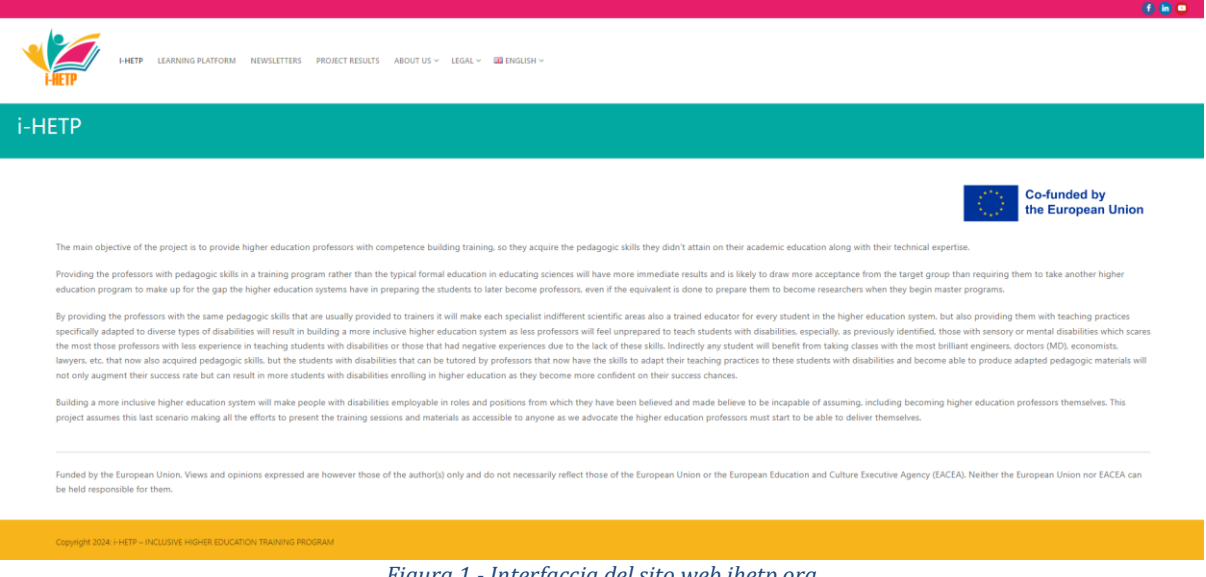

*Figura 1 - Interfaccia del sito web ihetp.org*

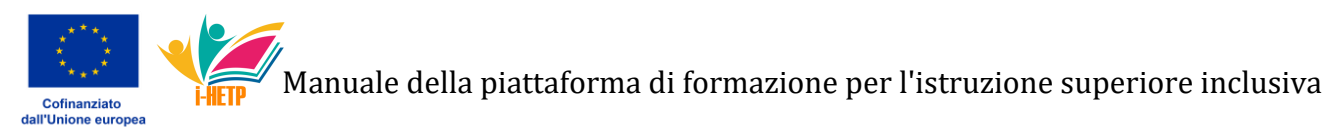

#### <span id="page-4-0"></span>**Selettore di lingua**

È essenziale sottolineare le caratteristiche di accessibilità linguistica incorporate nella nostra interfaccia. L'elemento terminale sul lato destro della barra del Menu superiore è un selettore di lingua, uno strumento fondamentale che consente agli utenti di personalizzare la loro esperienza interattiva sulla nostra piattaforma. Questo selettore offre una serie di opzioni linguistiche che comprendono l'inglese e le rispettive lingue native dei nostri partner: ceco, spagnolo, italiano, polacco, portoghese, rumeno e turco. Questa funzione non è solo una comodità, ma un ponte verso l'inclusività, che consente agli utenti non solo di navigare sul sito, ma anche di scaricare contenuti nella lingua prescelta, a condizione che siano disponibili le traduzioni dall'inglese originale.

Al momento del passaggio alla piattaforma Moodle, gli utenti noteranno un selettore di lingua distinto, intrinseco alla piattaforma. Per migliorare la coerenza dell'esperienza dell'utente, abbiamo sincronizzato il sito e la piattaforma incorporata, in modo che la selezione di una lingua sul sito principale influenzi l'impostazione della lingua all'interno di Moodle. Per esempio, se un utente seleziona una lingua particolare sul nostro sito principale e poi naviga verso la piattaforma di apprendimento, sarà indirizzato alla schermata di *login* di Moodle nella lingua scelta (come illustrato nella Figura 2).

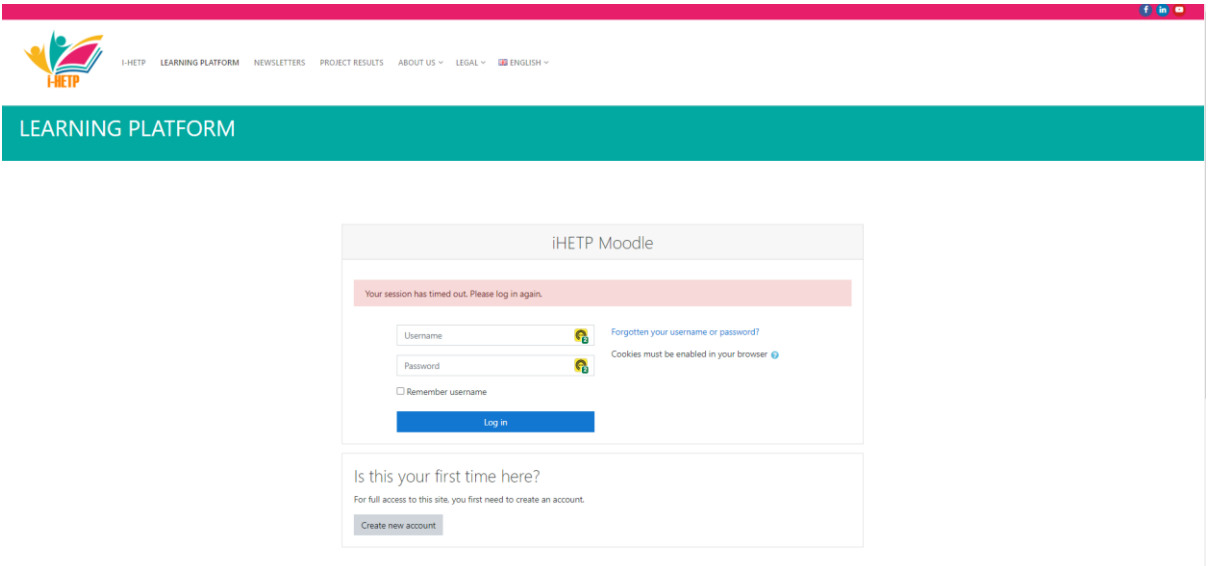

*Figura 2 - Schermata di login su una piattaforma Moodle nidificata che risponde alla lingua selezionata sul sito*

È da notare che, una volta all'interno di Moodle, se l'utente sceglie di modificare la lingua tramite il selettore di lingua del sito nella barra dei Menu, l'interfaccia di Moodle si adatta di conseguenza. Tuttavia, questa azione richiede un ritorno alla schermata di *login*, dove l'utente viene informato del suo stato di autenticazione, presentando le opzioni per disconnettersi o annullare il reindirizzamento alla schermata di *login* (illustrato nella Figura 3).

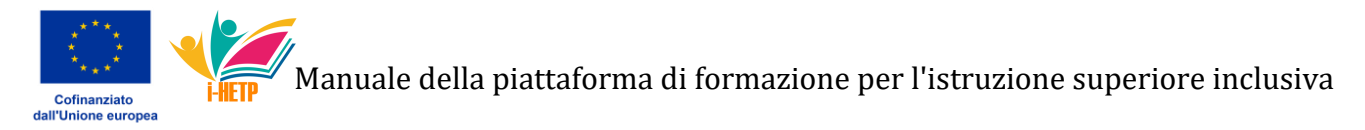

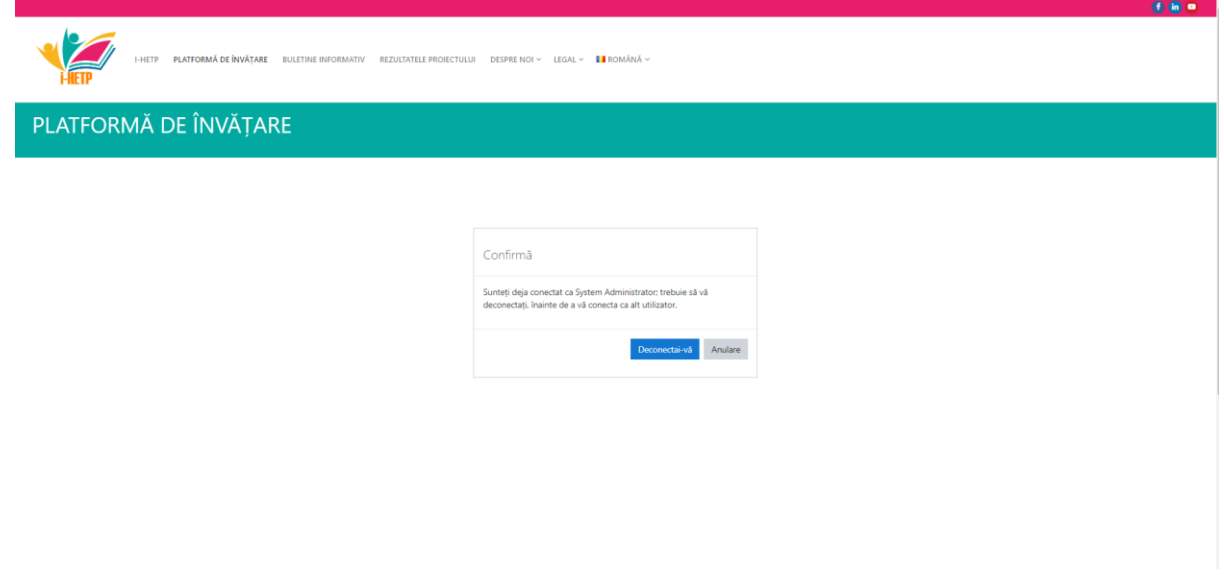

*Figura 3 - Cambiando la lingua sul sito principale, si cambia la lingua all'interno di Moodle, ma appare una notifica che informa che l'utente è già loggato.*

In alternativa, gli utenti hanno la possibilità di modificare la lingua direttamente all'interno dell'interfaccia di Moodle, un'azione che influisce esclusivamente sull'impostazione della lingua della piattaforma, e che non provoca alcuna notifica da parte di Moodle, né altera la configurazione linguistica del sito principale (come mostrato nella Figura 4). Questo approccio sfumato alla selezione della lingua è stato progettato per offrire agli utenti la massima flessibilità, mantenendo un'esperienza utente intuitiva e interconnessa in tutto il nostro ecosistema digitale.

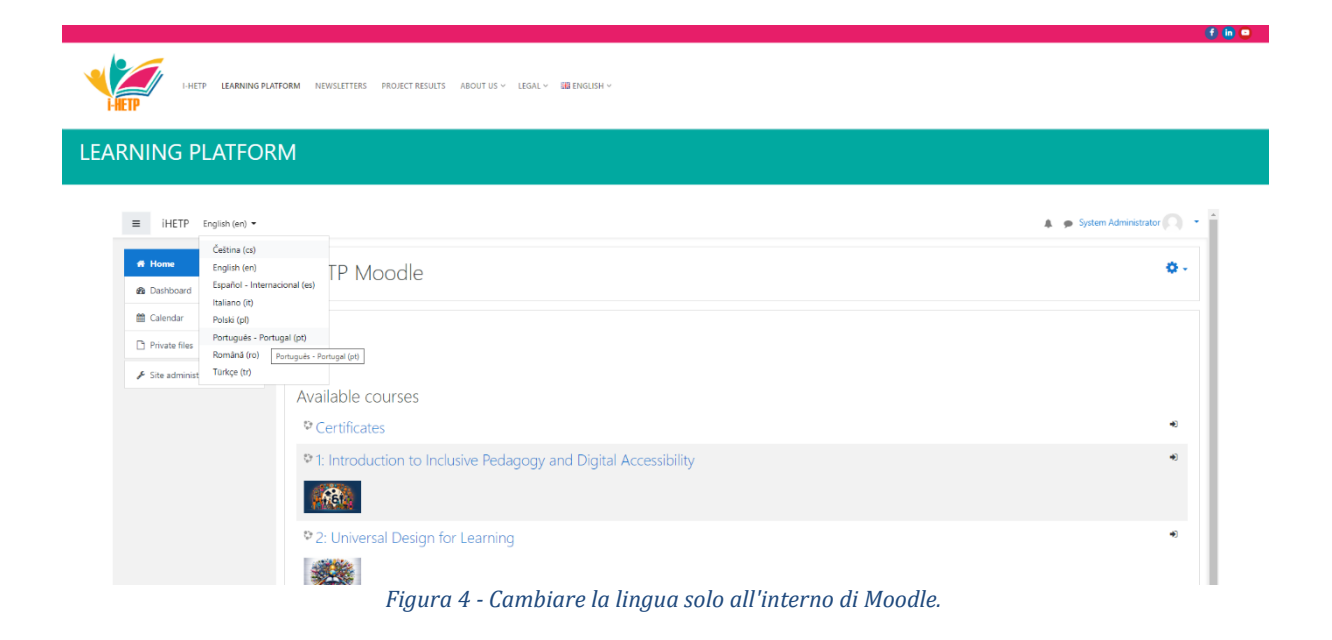

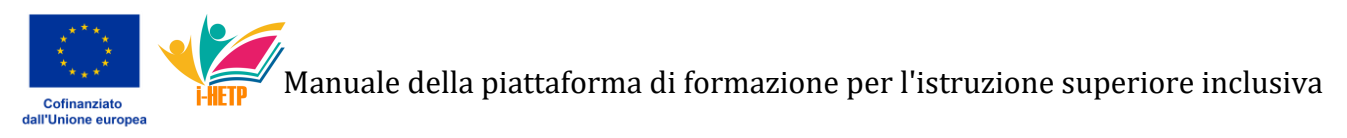

#### <span id="page-6-0"></span>**Autenticazione**

#### <span id="page-6-1"></span>**Iscriviti**

Per facilitare l'accesso dei nuovi utenti alla piattaforma di apprendimento, è indispensabile un processo di registrazione. I visitatori che si iscrivono per la prima volta troveranno il pulsante "Crea un nuovo account" sotto il modulo di accesso, nella sezione "È la prima volta che vieni qui?" (illustrata nella Figura 1). Questo meccanismo di registrazione è fondamentale per stabilire un profilo utente unico, che consente di offrire un'esperienza educativa personalizzata e sicura. La creazione di un *account* individuale è un passo fondamentale, che consente agli utenti di interagire efficacemente con le risorse disponibili, migliorando il percorso formativo sulla piattaforma.

Per avviare la registrazione, il nuovo utente deve completare tutti i campi obbligatori del modulo. Questi campi comprendono la scelta di un nome utente, che deve essere in minuscolo, e la creazione di una *password*. I criteri per la *password* sono rigorosi, per aumentare la sicurezza: deve essere lunga almeno otto caratteri e includere almeno una cifra, una lettera minuscola, una lettera maiuscola e un carattere non alfanumerico come \*, - o #. Inoltre, l'utente deve fornire un indirizzo e-mail valido, confermarlo in un campo successivo e inserire il proprio nome e cognome. L'inserimento del nome reale dell'utente è fondamentale, perché viene utilizzato per la generazione dei certificati al completamento dei corsi o dei moduli (come illustrato nella Figura 5).

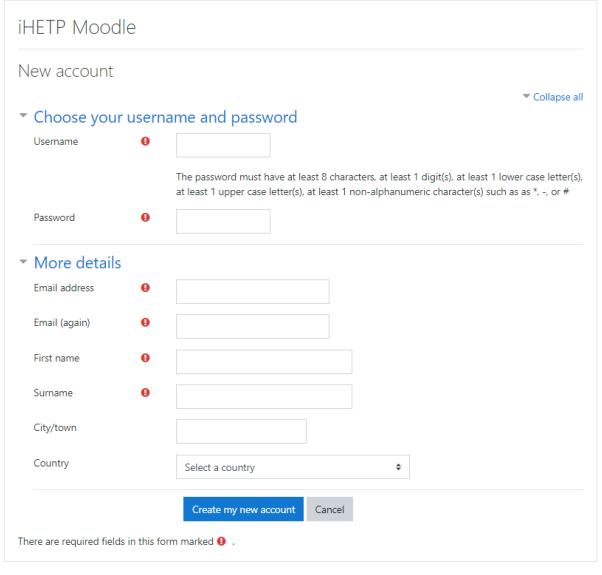

*Figura 5 - Modulo di registrazione*

Una volta completato e inviato il modulo di registrazione, l'utente riceverà un'e-mail di conferma all'indirizzo indicato. Questa e-mail è un passo fondamentale per verificare l'identità dell'utente e proteggere il suo *account*, assicurando che solo il legittimo proprietario abbia accesso alle risorse didattiche e ai dati personali della piattaforma. È indispensabile che l'utente segua le istruzioni contenute nell'e-mail di conferma, per attivare il proprio account e iniziare il proprio percorso formativo sulla piattaforma.

#### <span id="page-6-2"></span>**Accedi**

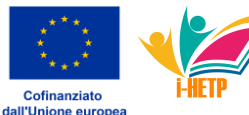

La procedura di accesso alla piattaforma segue il metodo convenzionale, richiedendo all'utente di inserire il proprio nome utente e la propria *password* e di selezionare il pulsante di accesso (si veda la Figura 1). È essenziale che gli utenti utilizzino le credenziali stabilite durante il processo di registrazione. Va notato che gli amministratori della piattaforma non hanno la possibilità di recuperare o verificare le *password* degli utenti per motivi di sicurezza.

Nel caso in cui un utente dimentichi le proprie credenziali, è possibile fare clic sul *link*  "Hai dimenticato il tuo nome utente o la tua *password*?" Questa funzione consente agli utenti di reimpostare autonomamente le proprie credenziali attraverso una serie di passaggi di verifica, garantendo la sicurezza e la riservatezza delle informazioni dell'utente.

Se dovessero persistere difficoltà nel riottenere l'accesso all'account, gli utenti sono incoraggiati a chiedere assistenza contattandoci all'indirizzo info@ihetp.org. Inoltre, gli utenti hanno la possibilità di consentire alla piattaforma di ricordare il loro nome utente per i futuri accessi, migliorando la comodità di accesso alla piattaforma e mantenendo al contempo gli *standard* di sicurezza.

Si ricorda che l'utilizzo di Moodle comporta l'accettazione di alcuni Cookie, essenziali per il funzionamento ottimale della piattaforma. Gli utenti sono invitati a consultare la nostra politica sulla *privacy* per comprendere appieno le modalità di utilizzo di questi Cookie e le misure adottate per proteggere i dati e la *privacy* degli utenti.

## <span id="page-7-0"></span>**Partecipare al programma di formazione**

#### <span id="page-7-1"></span>**Iscrizione ai corsi**

Una volta effettuata l'autenticazione all'interno della piattaforma Moodle, gli utenti vengono indirizzati alla loro pagina iniziale personalizzata, che mostra in modo evidente l'elenco dei corsi a cui sono attualmente iscritti, etichettati come "I miei corsi". Questa interfaccia fornisce anche la visibilità del catalogo completo dei corsi disponibili all'interno del sistema.

Se gli utenti esprimono interesse per un corso al quale non si sono ancora registrati, selezionando il titolo del corso si aprirà una finestra di dialogo per l'auto iscrizione. Questa funzione è stata progettata per facilitare l'autonomia dell'utente nella gestione della propria traiettoria di apprendimento. Facendo clic sul pulsante "Iscrivimi" all'interno di questa finestra di dialogo, gli utenti si iscrivono attivamente al corso scelto, ottenendo così pieno accesso ai materiali, alle attività e alle valutazioni del corso (come illustrato nella Figura 6).

È opportuno notare, soprattutto per gli utenti impegnati nel programma iHETP, che l'ottenimento della certificazione richiede un'azione specifica. Per avere diritto a qualsiasi certificato rilasciato nell'ambito del programma iHETP, gli utenti devono intraprendere un processo di iscrizione simile al corso "Certificati", analogamente alla procedura per qualsiasi altro modulo della piattaforma. Questo passaggio è fondamentale

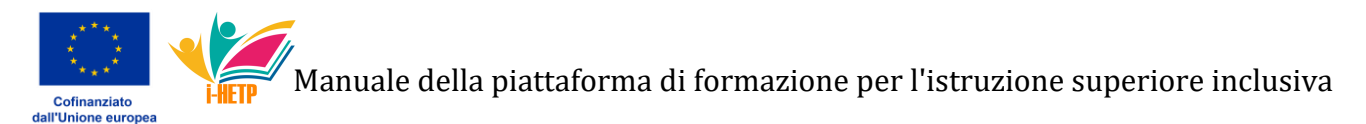

in quanto si allinea al protocollo di credenziali del programma, assicurando che gli utenti siano formalmente riconosciuti per la loro partecipazione e i loro risultati all'interno del quadro formativo designato.

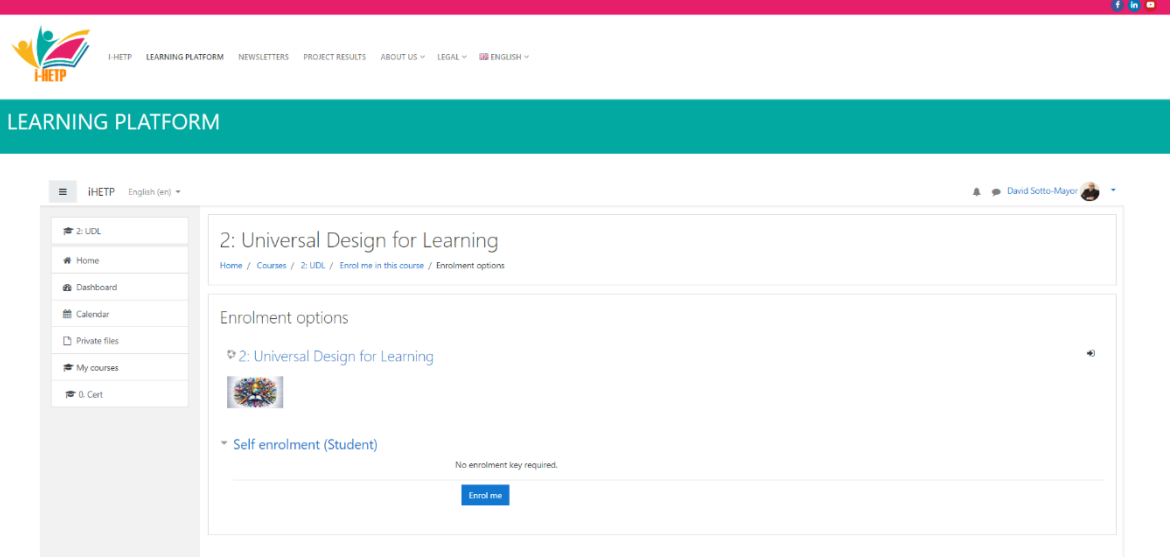

*Figura 6 - Autoiscrizione ai corsi*

#### <span id="page-8-0"></span>**Moduli, percorsi di apprendimento e certificazione del programma completo**

I partecipanti al programma hanno la possibilità di completare i moduli nella sequenza e nella lingua che preferiscono. Questo approccio facilita un'esperienza di apprendimento personalizzata, consentendo ai partecipanti di affrontare il materiale nella lingua con cui si sentono più a proprio agio. Ogni attività all'interno dei moduli può essere completata in una lingua diversa, e i partecipanti possono ottenere i certificati in una qualsiasi delle lingue disponibili. È importante notare che ogni attività deve essere completata una sola volta, indipendentemente dalla lingua scelta.

Il programma comprende 13 certificati e *badge* disponibili, ciascuno associato a riconoscimenti specifici - certificati e *badge*. Per i sette moduli iniziali, i partecipanti ricevono un certificato di conclusione del modulo e un *badge* di bronzo al completamento di ogni singolo modulo. Inoltre, esistono percorsi di apprendimento che combinano moduli correlati. Il completamento dei Moduli 1 e 2, nonché di qualsiasi scelta dei Moduli da 3 a 7, che si concentrano su diversi tipi di disabilità, fa guadagnare ai discenti un certificato del Percorso di Apprendimento Specifico per quel tipo di disabilità, insieme a un *badge* d'argento.

Il completamento del programma completo, che comporta la conclusione di tutti i moduli da 1 a 7, culmina con l'assegnazione di un certificato di conclusione del programma completo e di un distintivo d'oro.

Per ottenere questi certificati o *badge*, i partecipanti devono completare un sondaggio di *feedback* per ogni modulo. Inoltre, coloro che completano l'intero programma sono tenuti a presentare un breve modulo di valutazione globale. Questo meccanismo di *feedback*  assicura che i partecipanti riflettano sulle loro esperienze di apprendimento e

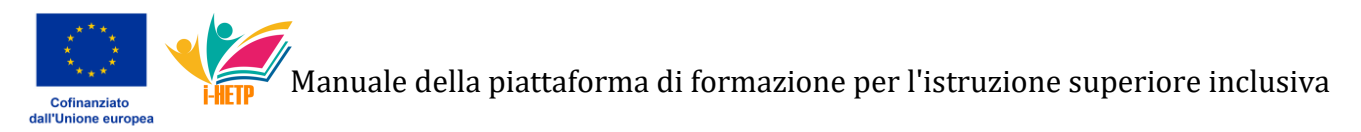

contribuiscano al continuo miglioramento del programma.

Sebbene il programma non preveda valutazioni formali o quiz, ogni modulo incorpora un Caso di Studio progettato per consentire ai tirocinanti di autovalutare la loro preparazione ad assistere studenti con disabilità specifiche. Questi Casi di Studio sono accompagnati da criteri di autovalutazione che invitano i tirocinanti ad applicare le metodologie apprese nel modulo. Dopo l'autovalutazione, i tirocinanti possono contrassegnare le attività di lettura come complete, selezionando la casella sul lato destro della riga dell'attività (come illustrato nella Figura 7), sbloccando così le attività di *feedback*. L'invio di queste attività di *feedback* segna il completamento del corso/modulo corrispondente.

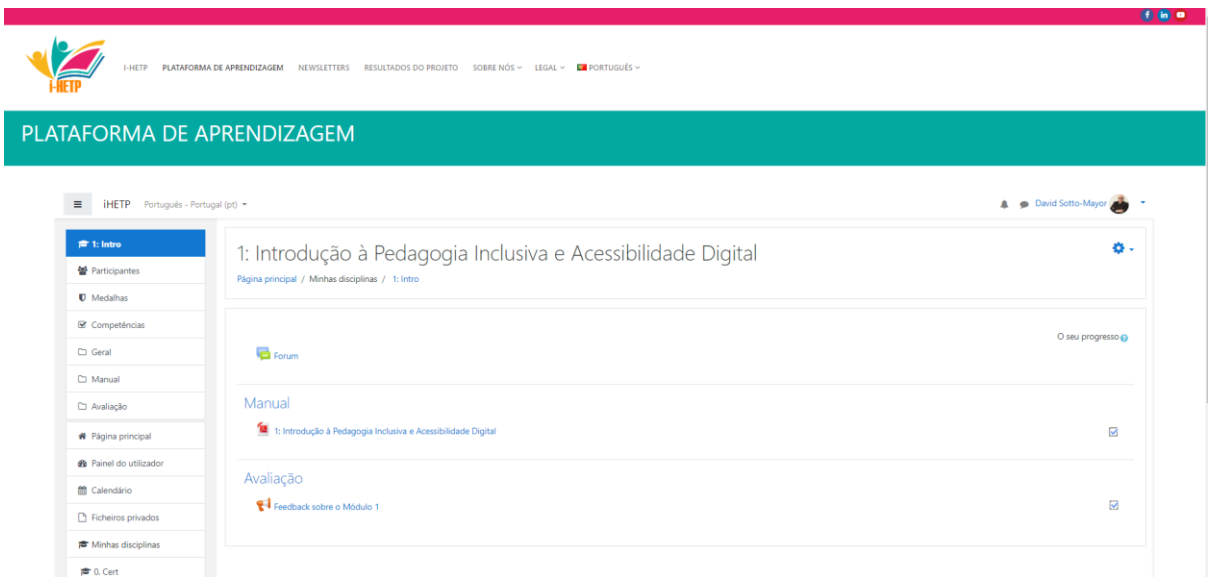

*Figura 7 - Il tirocinante ha completato il Modulo 1 e ha inviato il suo feedback in portoghese, concludendo il corso.*

I tirocinanti possono accedere e scaricare i loro certificati attraverso il modulo dei certificati e visualizzare i loro *badge* sul loro profilo o attraverso la barra laterale, per tenere traccia dei loro risultati e delle nuove competenze acquisite all'interno del programma.

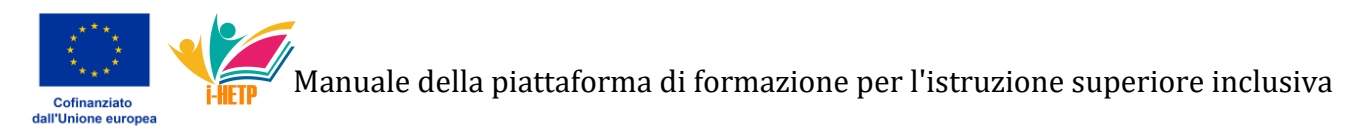

г

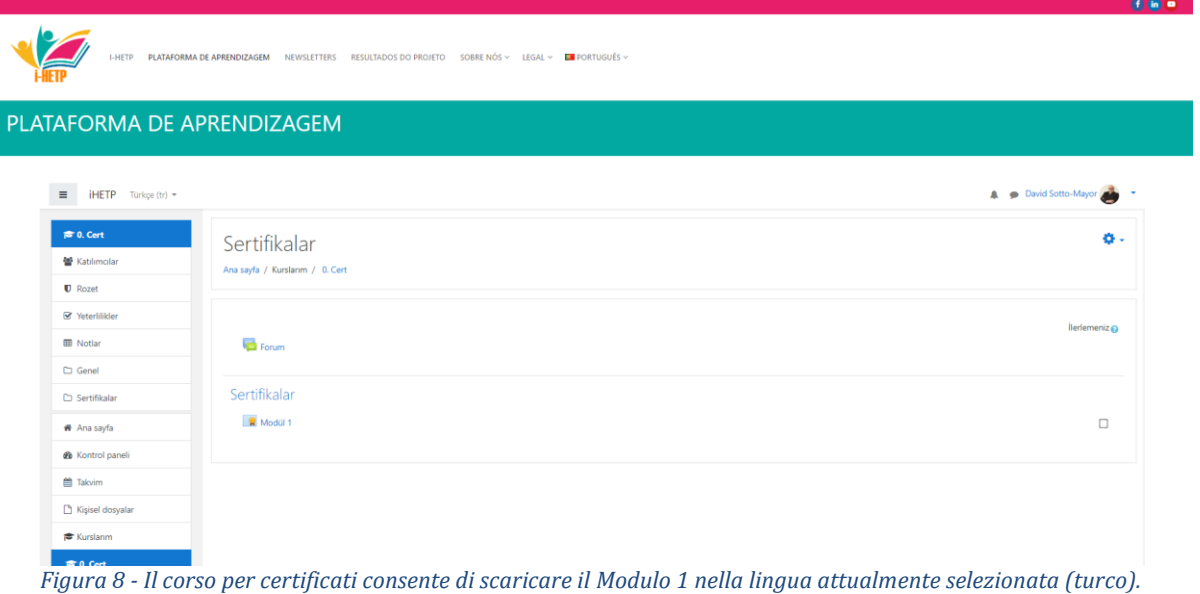

L'obiettivo del progetto i-HETP è quello di offrire a professori e personale non docente gli strumenti per contribuire ad un sistema di istruzione superiore più inclusivo, e i certificati sono progettati per aiutare i tirocinanti a tenere traccia dei loro progressi e a giocare con la loro esperienza a scopo motivazionale. I certificati rilasciati dal programma non hanno lo scopo di convalidare l'acquisizione da parte del tirocinante delle competenze necessarie per insegnare a studenti con diverse disabilità. Questo giudizio è riservato agli educatori stessi, ai loro reclutatori o ai datori di lavoro.

Il progetto sostiene la formazione formale sulla pedagogia in generale, e in particolare le metodologie inclusive dovrebbero essere richieste a tutti i futuri professori dell'istruzione superiore, così come lo sono di solito le metodologie di ricerca.